# **Windows BLL Generator**

**User Guide**

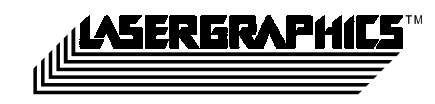

Windows BLL Generator User Guide V1.10, last modification January 26, 1999

Copyright © 1988-1998 Lasergraphics, Inc. All Rights Reserved. 20 Ada Irvine, California 92618 +1-949-753-8282

#### **Technical Support Department: +1-949-753-8292**

Monday through Friday 7:30 A.M. to 5:30 P.M., US Pacific Time Zone

#### **Lasergraphics BBS (949) 727-9429**

#### **Internet: http://www.lasergraphics.com**

LFR, LFR PLUS, Personal LFR, Personal LFR PLUS, LFR-X, LFR Mark II, LFR Mark II - Digital Photography Model, LFR Mark III, LFR Mark III - Digital Photography Model, LFR Mark V - Digital Photography Model, LFR Mark VI – Digital Photography Model, RascolPort, WinRascol and MacRascol are trademarks of Lasergraphics, Inc. and Rascol is a registered trademark of Lasergraphics, Inc. Windows is a trademark of Microsoft Corporation. Adobe Type Manager is a registered trademark of Adobe Systems Inc. Ektachrome and Kodacolor are registered trademarks of Eastman Kodak Company. All other brand names and product names are trademarks or registered trademarks of their respective companies.

While great care was taken to prepare this user guide, Lasergraphics, Inc. disclaims all warranties with regard to this information including all implied warranties of satisfactory quality and fitness. Measurements are approximate and no responsibility is taken for any error, omission or misunderstanding in these particulars, which do not constitute an offer or contract. In no event shall Lasergraphics, Inc. be liable for any special, indirect or consequential damages or any damages whatsoever resulting from loss of use, data or profits, whether in an action of contract, negligence or other tortuous action, arising out of or in connection with the use or performance of this information. No representation or warranty whatever is made or given either during negotiation, in particulars or elsewhere.

# **Acknowledgements**

The combined effort of many people is required to make a quality software product. This is an undoubtedly incomplete list of dealers, customers, coworkers and friends who have been helpful in one way or another in making Windows BLL Generator into what it is today.

Hanspeter Andermatt, Wolfgang Beaugrand, Xavier Bengoechea, Tim Bochnak, Murray Bowman, Dr. Ralf Brandes, Tony Brown, Falah Chebbo, Larry Cole, David Davies, Mike DeLucca, Dr. Stefan Demetrescu, Jo Elliot, Jon Elion, LtCol Dr. Doug Erickson, David Hard, Wenxin He, Ron Herman, Jack Hobbs, Andreas Hölling, Thomas Hofmeister, Genie Jacobsen, Dr. Jürgen Krüger, Bill Kruki, Jörg Kunz, Klaus-Norbert Laroche, Beat Lechmann, Wai-Hung Lee, Adrian Martin, Bob McCormack, Rod Miller, Martin Müller, Rick Narveson, Chris Olsen, Doris Rusch, Doug Schafer, Steffen Seeber and Bill Smithson.

Thank you all.

This software is based in part on the ZLIB compression library written by Jean-loup Gailly and Mark Adler.

Thank you for providing incredibly useful code.

Acknowledgements 3

# **Contents**

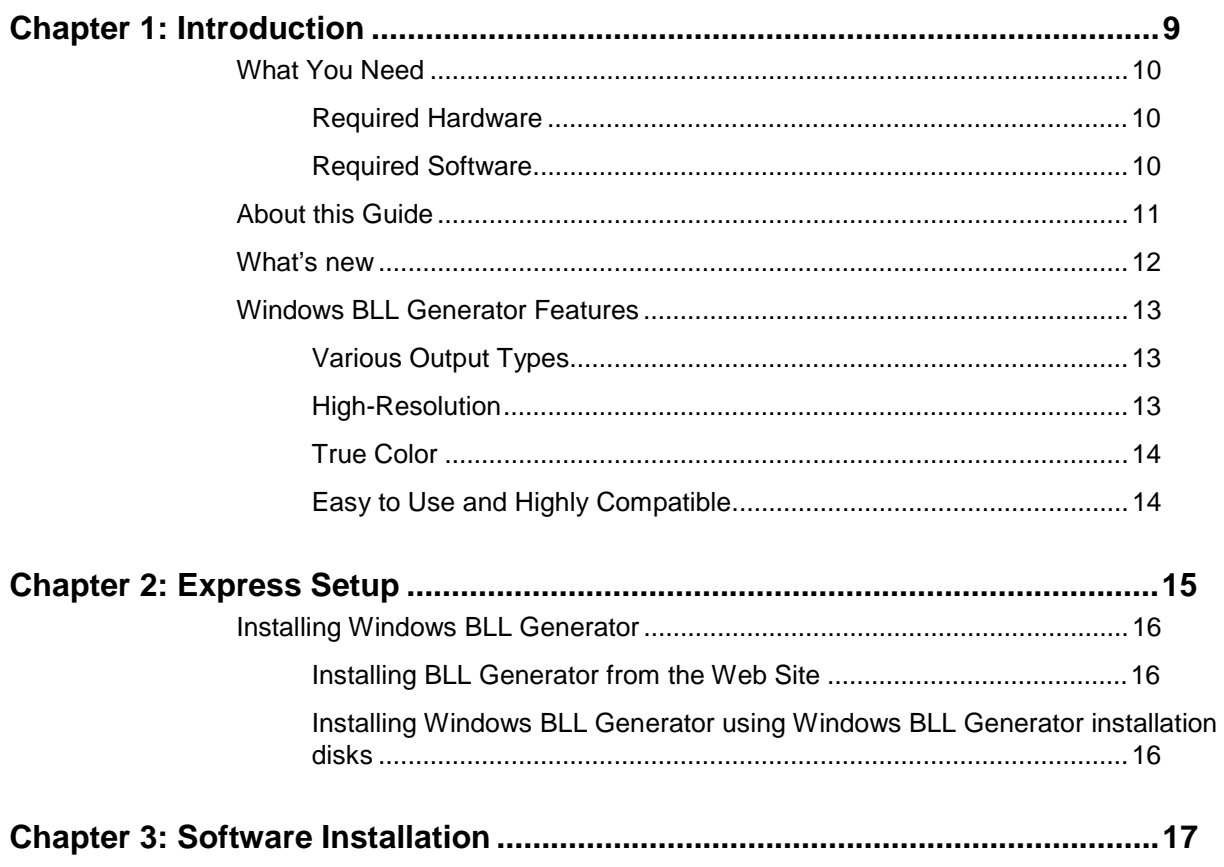

Contents 5

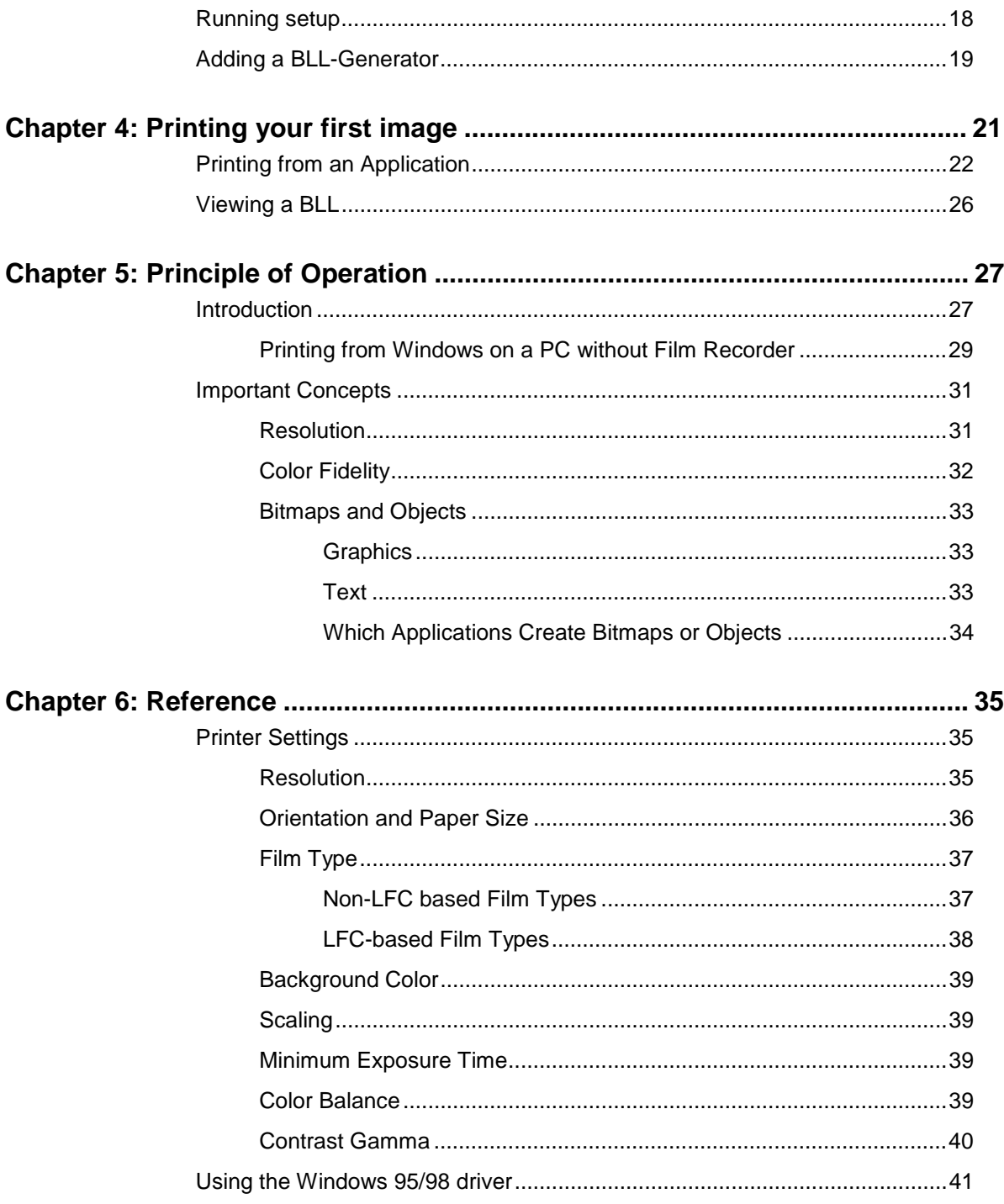

6 Contents

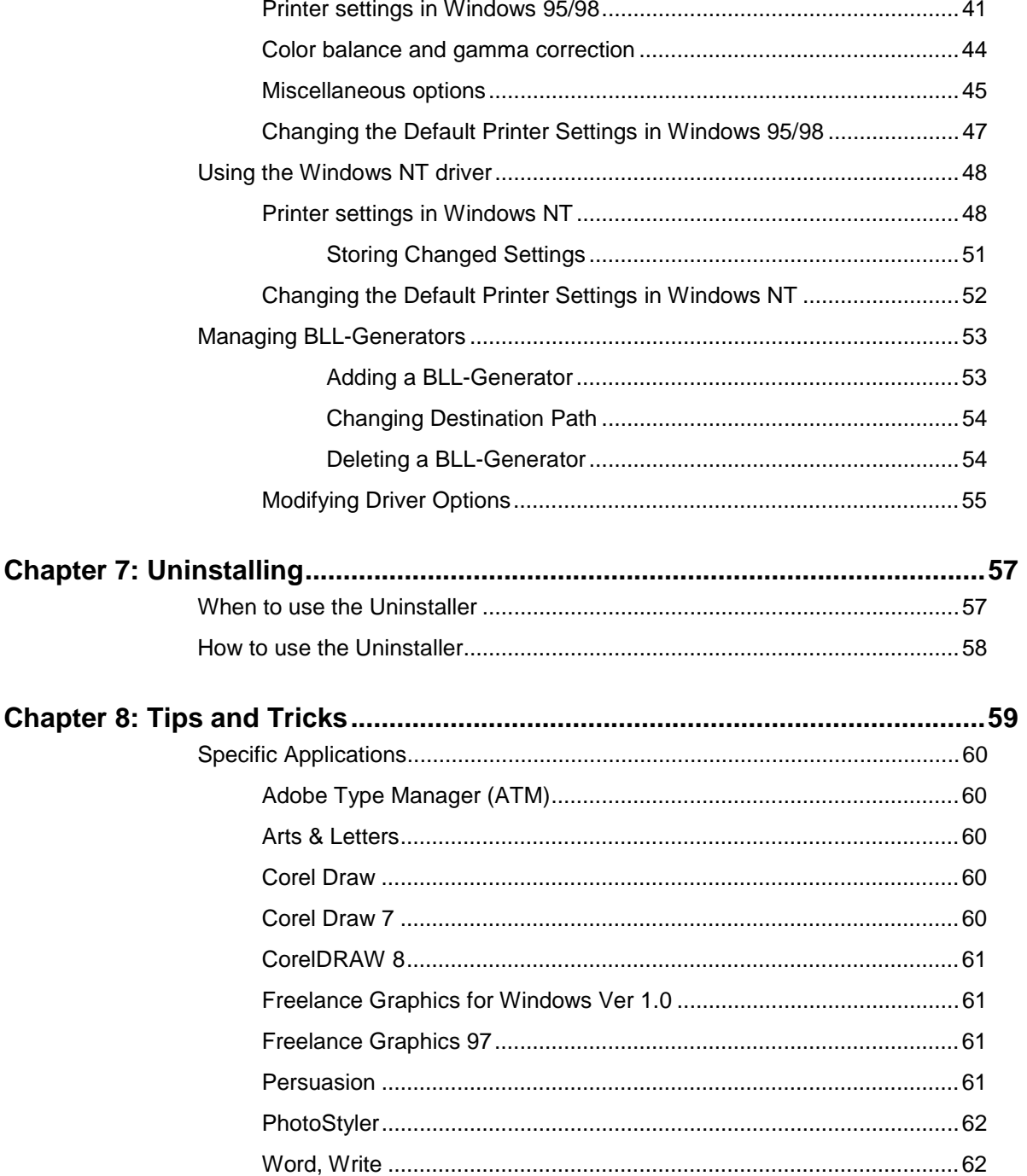

Contents 7

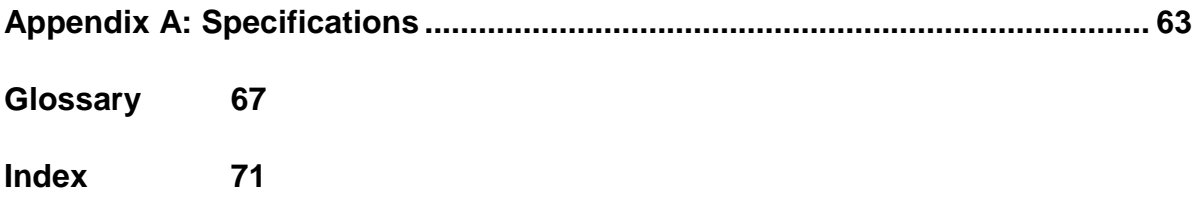

# <span id="page-7-0"></span>Chapter 1: Introduction

This is the user manual for the Windows BLL Generator. This product is used to generate platform and application independent BLL files that can be used for imaging on remote Lasergraphics film recorders.

Windows BLL Generator supports PCs running Windows 95, Windows 98, Windows NT 4.0 and Windows NT 5.0.

This chapter explains the features of the Windows BLL Generator.

Introduction 9

## <span id="page-8-0"></span>**What You Need**

You need the following hardware and software to run Windows BLL Generator:

## **Required Hardware**

- Any IBM® PC compatible machine with a 486 processor or better, Pentium or better recommended.
- 16 MB of memory when running Windows 95/98 and 32 MB when running Windows NT. More memory may be required for complex images or images that contain large bitmaps.
- Minimum 4 megabytes of disk space for Windows BLL Generator programs plus additional storage for images. The amount of additional storage required depends on the type of images. Simple presentation slides will take between 100 kilobytes to 2 megabytes, complex and highresolution slides run from 5 megabytes up to 630 megabytes for a true color uncompressible 16000 line resolution image. Generally, 100 megabytes free disk space will be plenty.

## **Required Software**

- Microsoft Windows 95, Windows 98, Windows NT 4.0 or Windows NT 5.0 operating system.
- A Windows application that can print to a Windows printer driver.

10 Introduction

## <span id="page-9-0"></span>**About this Guide**

This guide explains how to set up and use Windows BLL Generator.

This guide assumes that you already know how to use Microsoft Windows. If you are new to Windows, review your Microsoft Windows User's Guide before proceeding.

Screen illustrations in this guide are meant to be representative, not necessarily exact duplicates of screens that appear on your display.

About this Guide 11

## <span id="page-10-0"></span>**What's new**

Windows BLL Generator replaces Windows BLL Generator 3.15 for Windows 95 and WinRascol 3.15 for Windows NT. Major parts of Windows BLL Generator 3.15 were rewritten to increase performance, simplify its use, and take advantage of new features of Windows 95 and Windows NT.

Windows BLL Generator offers these advantages over previous versions:

- One package supports Windows 95/98 and Windows NT 4.0/5.0
- Simple installation
- Same installation and interface on Windows NT and Windows 95/98
- Installation from hard drive or network
- Long filenames supported
- BLLs can be previewed
- A new high-compression BLL format generates smaller BLLs
- **Note**: Windows 3.1x is not supported by Windows BLL Generator. Windows BLL Generator 3.15 is the last version to support Windows 3.1x.
- **Note:** LFR and LFR+ type film recorders are not supported in Windows BLL Generator. WinRascol 4.0 will continue to service this film recorder type.

12 Introduction

## <span id="page-11-0"></span>**Windows BLL Generator Features**

Windows BLL Generator adds a new dimension to all of your visual communications by letting you produce professional-quality presentation graphics—right at your desk.

## **Various Output Types**

Windows BLL Generator takes images produced by any Windows application and prints the images on a Lasergraphics LFR series film recorder to make 35mm slides, 35mm prints (negatives), Polaroid prints, 6x7 cm or 4x5 film transparencies or prints (negatives).

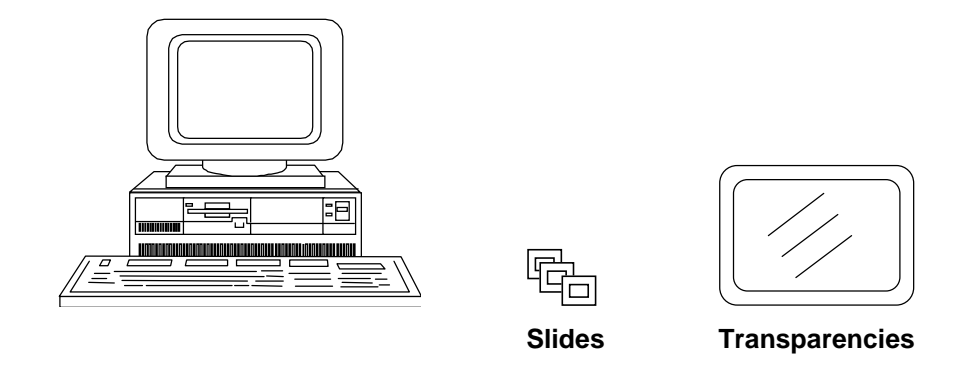

## **High-Resolution**

With the Lasergraphics Film Recorder (LFR™), Windows BLL Generator in combination with WinRascol or MacRascol produces brilliant color images on film. The LFR Mark VI has a maximum resolution of 16384 lines which produces sharp images with over 700 times the image resolution (total number of dots in an image) of a VGA screen.

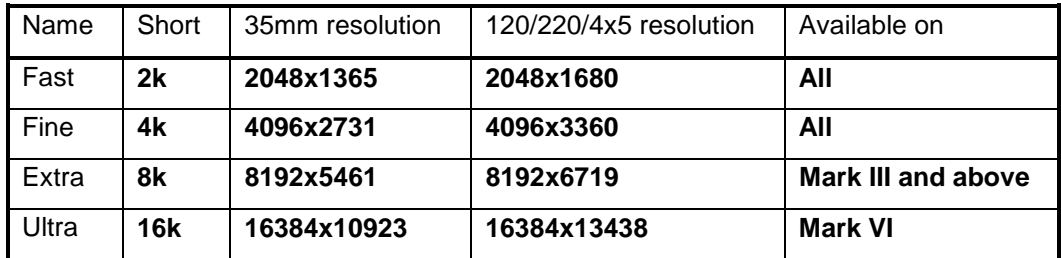

Windows BLL Generator Features 13

## <span id="page-12-0"></span>**True Color**

Windows BLL Generator supports **24-bit color,** which enables you to produce life-like pictures with any of over 16.7 million colors. 24-bit color refers to the way color information is stored in the image. 24-bit color is sometimes called "true-color" because it reproduces the full range of color visible to the human eye.

## **Easy to Use and Highly Compatible**

Windows BLL Generator is compatible with all Microsoft Windows 95, Windows 98 and Windows NT applications that provide the **Print** command. To print images the Windows BLL Generator, you simply invoke the Print command from your Windows application. Images will be sent from your application to Windows BLL Generator for processing.

14 Introduction

# <span id="page-13-0"></span>Chapter 2: Express Setup

This section explains how users with previous WinRascol experience can get Windows BLL Generator up and running quickly. If you are new the Windows BLL Generator or don't consider yourself a seasoned computer user, please take the time to study the chapters beginning with "[Chapter 3:](#page-15-0) [Software Installation"](#page-15-0) on page [17.](#page-15-0)

Express Setup 15

## <span id="page-14-0"></span>**Installing Windows BLL Generator**

Windows BLL Generator is freely available on the Lasergraphics web site www.lasergraphics.com. It is also part of the WinRascol 4 distribution disks for convenience. Note that you may not distribute the WinRascol 4 distribution disks or their contents. The Windows BLL Generator downloadable from Lasergraphics' web site [\(www.lasergraphics.com\)](http://www.lasergraphics.com/) can be freely distributed. If you don't have access to the Internet, please ask your dealer for a copy.

### **Installing BLL Generator from the Web Site**

Run "WinBLL.exe". Follow the prompts of the setup program.

Click Start->Programs->WinRascol32->BLLConf and select "Add/Manage BLL Generators" to install one or more BLL generator drivers.

## **Installing Windows BLL Generator using Windows BLL Generator installation disks**

Run "setup.exe". Follow the prompts of the setup program. Start "WinRascol32->BLLConf" and select "Add/Manage BLL Generators" to install one or more BLL generator drivers.

16 Express Setup

# <span id="page-15-0"></span>Chapter 3: Software Installation

This section explains how to install Windows BLL Generator on your computer. The installation is performed in two steps, the initial installation and running BLLConf.

Software Installation 17

## <span id="page-16-0"></span>**Running setup**

These steps perform the initial installation of the Windows BLL Generator package.

- Close all programs currently running.
- Insert disk 1 of the Windows BLL Generator installation disk set, skip this step if you've downloaded the Windows BLL Generator from the web site.
- Press **Start** on the Windows tool bar, then select **Run**.
- If you are using installation disks enter "a:setup" in the "run" dialog box as follows:

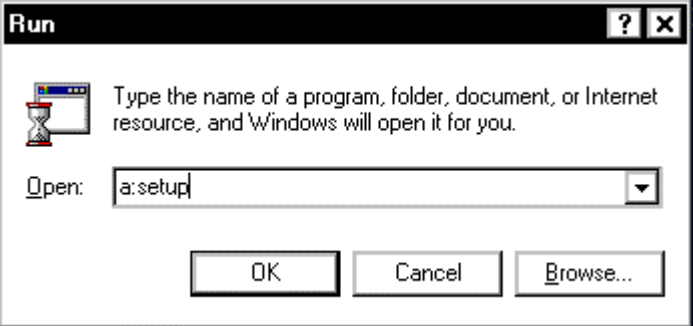

- If you've downloaded the Windows BLL Generator or have received it from another source, use the **Browse** button to point to it.
- Press **OK**. Setup now prepares the installation.
- Press **Next** after reading the introductory screen.
- Press **Next** after reading the readme file.
- You will be asked to select a destination directory at this time. It is strongly suggested that you use the default directory offered by the installation program. Press **Next.**
- Setup is now ready to install Windows BLL Generator. Press **Next** to install now.
- Setup will install all program files at this time. Follow setup's instructions to insert additional disks if needed.
- Press **Finish** to exit setup.
- Setup may ask you to reboot your computer in rare cases.

The Windows BLL Generator program files are now installed.

18 Software Installation

# <span id="page-17-0"></span>**Adding a BLL-Generator**

Start **BLLConf** in **Start->WinRascol32**. Select **Add/Manage BLL Generators**.

This dialog will appear:

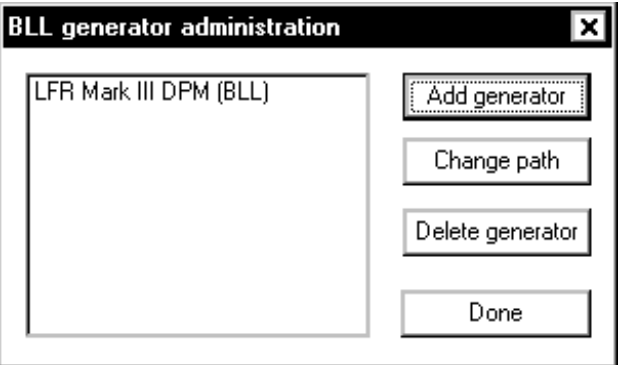

• Select **Add generator**.

Adding a BLL-generator 19

The following dialog is displayed:

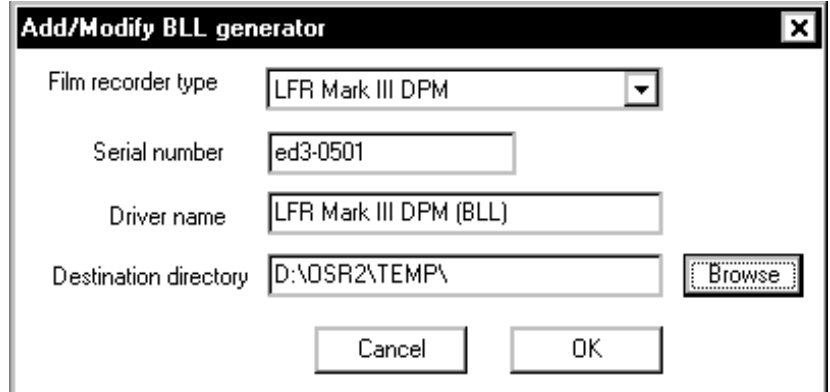

- Select the destination film recorder type in **Film recorder type**.
- Enter the serial number of the target film recorder in the **Serial number** edit box.
- Windows BLL Generator will select a default name for you. You can modify the name of the printer driver in the edit box **Driver name**.
- Select the destination directory into which the BLL files will be placed. Windows BLL Generator will select the default temporary file path as default. You should select the network path of a WinRascol drop box if you intend to use a film recorder that is connected to your network. Contact your network administrator for details. You can also select the path of a ZIP-Drive, for example.
- Press **OK** to create the BLL driver.

The BLL driver will now appear in the **BLL-generator Administration** dialog. Press **Done** to exit.

 **NOTE:** For technical reasons, the new BLL-generator will show **LPT1:** to be the selected output port on Windows 95/98 until your computer is rebooted. After reboot, the new generator will show **BLL:**. This affects appearances only, it does not impact operation of the BLL-generator in any way.

20 Software Installation

# <span id="page-19-0"></span>Chapter 4: Printing your first image

This guided tour will show you how to print from an application.

You must have completed the software installation successfully to follow this tour.

# <span id="page-20-0"></span>**Printing from an Application**

This section will show you how to print an image using Microsoft Wordpad. Wordpad is included in both Windows 95/98 and Windows NT. But you can use any other Windows application instead.

Start Microsoft Wordpad. You will find it in

#### **Start->Programs->Accessories->Wordpad.**

Punch in a few letters. Wordpad should look like this now:

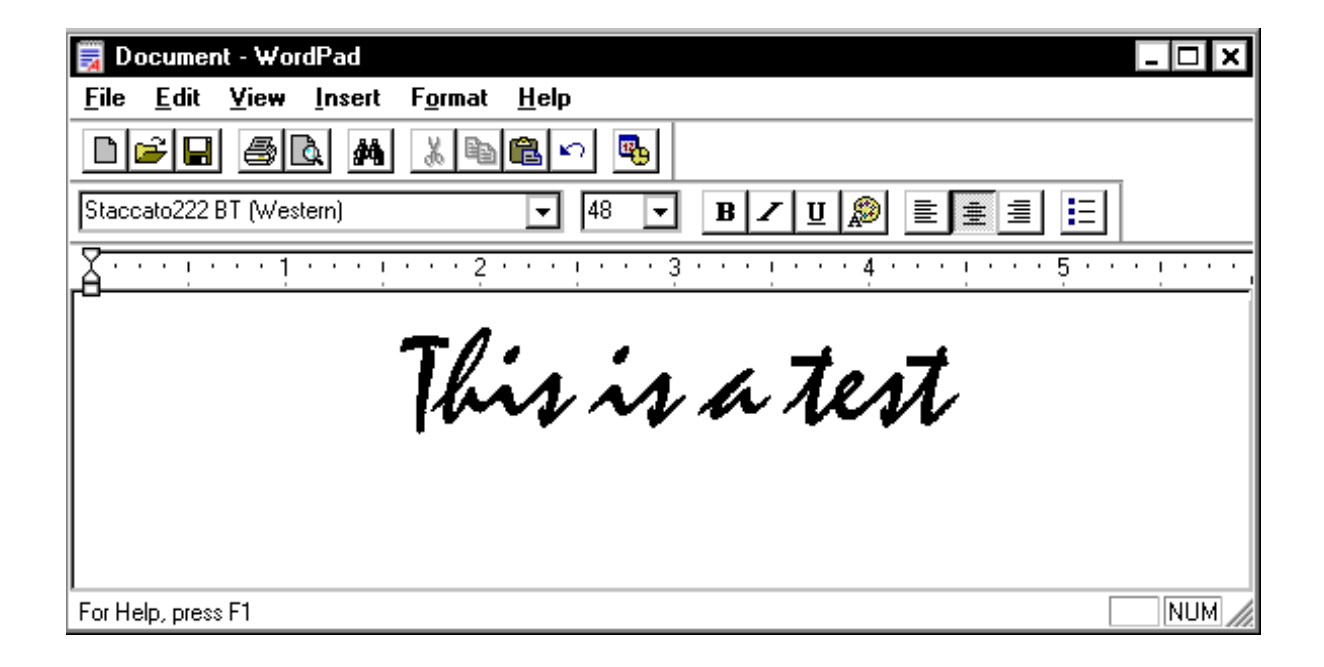

Feel free to format the text any way you like!

Now open the Wordpad print dialog by selecting **Print...** from the **File** menu.

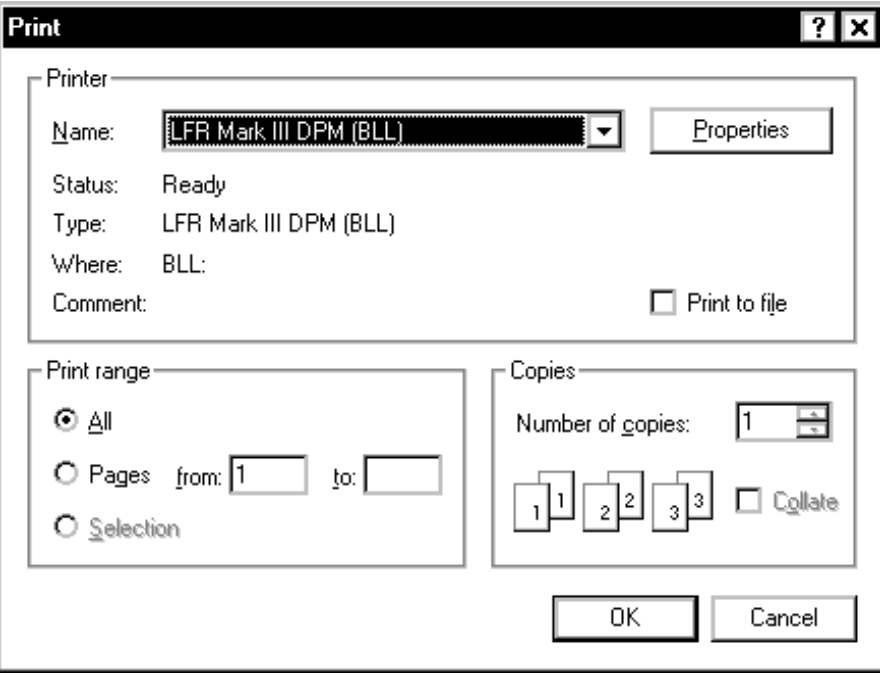

Select the BLL Generator in the **Name** field.

**Note:** You should never check the "Print to file" check box.

Now select **Properties**. This will open a dialog that allows you to set film recorder print settings:

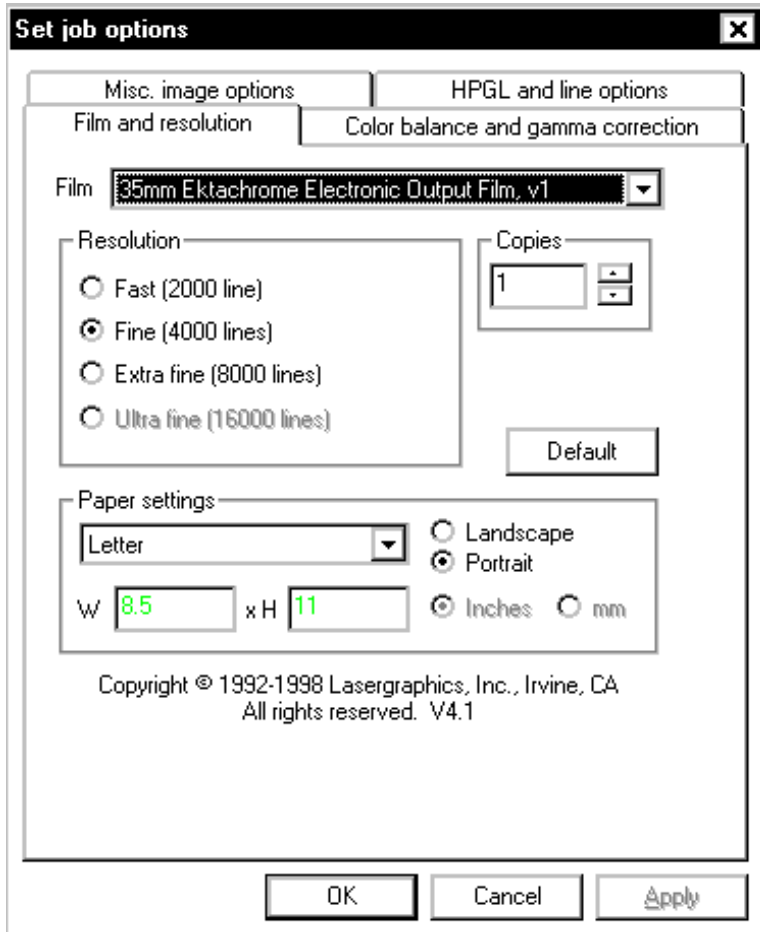

This is the Windows 95 film recorder settings dialog. The Windows NT dialog is shown in "[Printer](#page-46-0) [settings in Windows NT"](#page-46-0) on page [48.](#page-46-0)

- Select the film type you intend to use in **Film Type**.
- Select **Standard Slide** as the page size in **Output Size**.
- Select **White** as **Background Color**. Wordpad assumes white background but doesn't fully paint it.
- Press **OK**.

• Now press **OK** in the **Print** dialog. A BLL will be created in the directory you designated at installation time.

# <span id="page-24-0"></span>**Viewing a BLL**

You can preview the BLL you just created by using Windows Explorer to locate the file in the directory you designated during installation and double clicking on it.

The BLL Viewer will show you the rastered file:

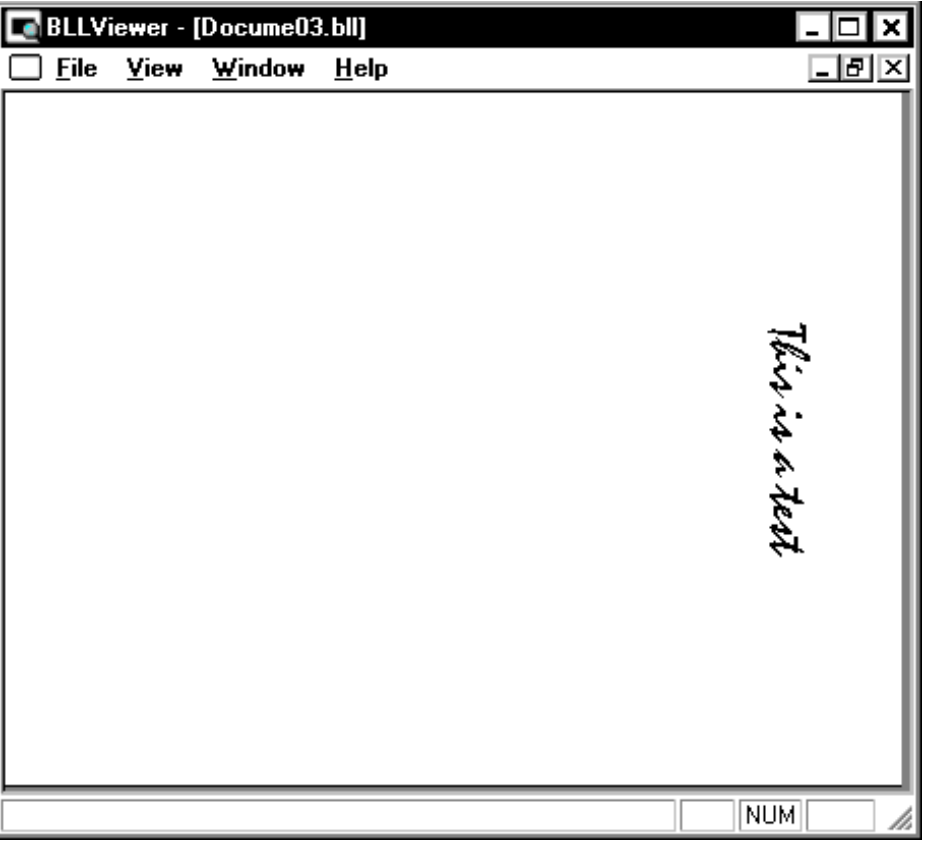

Note that the printer driver has automatically rotated the image because the film recorder only images in landscape orientation.

# <span id="page-25-0"></span>Chapter 5: Principle of Operation

This section explains how the Windows BLL Generator and WinRascol work together to produce film output.

## **Introduction**

WinRascol consists of two software components:

- **WinRascol32:** The queue and print manager. It queues print jobs and sends them to the film recorder. WinRascol32 is the same program on Windows 95, Windows 98 and Windows NT.
- **WinRascol Printer Driver, or Windows BLL Generator:** The printer driver is used when you invoke the **Print** command from within a Windows application. Due to architectural differences between Windows 95/98 and Windows NT, there need to be separate printer drivers for each type of operating system.

There are several different ways to use WinRascol:

- The user on a PC with a film recorder attached can print by:
	- Printing directly from an application with the WinRascol Printer Driver, or
	- Adding image files directly to the queue with WinRascol32.
- The user on a PC without a film recorder can:
	- Print from an application with the Windows BLL Generator to make BLL files, or
	- Save images in one of the formats that WinRascol supports directly.

Introduction 27

BLLs and other image files should be placed into dropbox directories that are serviced automatically by a PC with WinRascol. If dropbox directories are not accessible, BLL and other image files can be copied to a disk and later added to WinRascol on the PC with a film recorder.

**NOTE:** Image files in dropbox directories will be automatically deleted after they are printed.

28 Principle of Operation

## <span id="page-27-0"></span>**Printing from Windows on a PC without Film Recorder**

Producing slides from Windows applications on a PC without film recorder is a simple four-step process.

- Select a BLL-generator Driver as the output device for the Windows application on the PC.
- Create the images with the application.
- Print the images using the Print command from within the application on the client PC.

Introduction 29

Here is a diagram showing how this works:

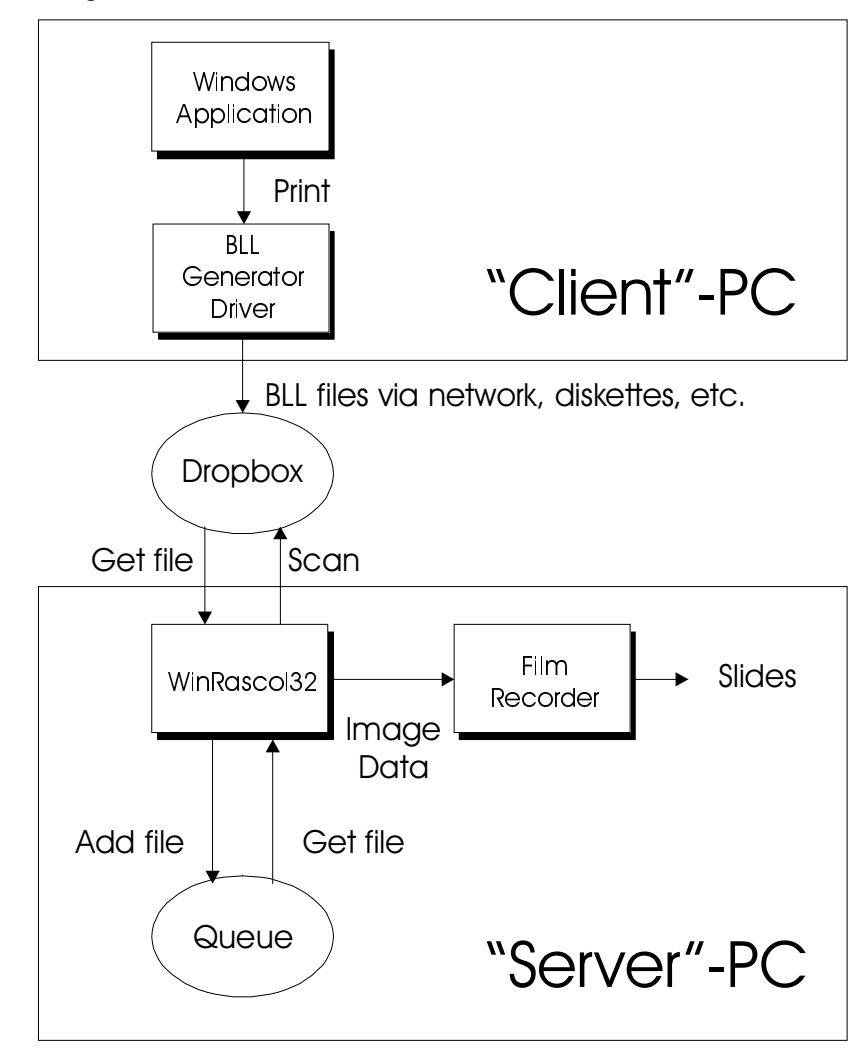

**NOTE:** The dropbox directory can be located on a network server or on the server PC.

30 Principle of Operation

# <span id="page-29-0"></span>**Important Concepts**

This section explains resolution, color fidelity, and the differences between bitmaps and objects.

## **Resolution**

Resolution can be defined in many ways. Dots per inch (DPI) is a common definition, but an impractical one for slides and overhead transparencies because the DPI changes significantly when the image is projected.

The most practical definition of **resolution** is the total number of dots (or pixels) in the image. The following table compares the image resolution of several graphics output devices.

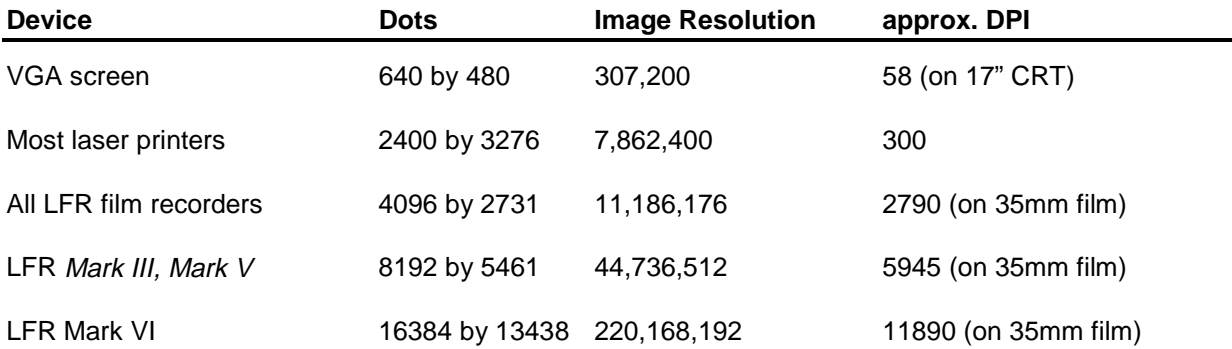

Images produced by the LFR Mark VI contain over 716 times more dots than images on a VGA screen.

<span id="page-30-0"></span>When discussing film recorder resolution, the terms 2000-line slide, 4000-line slide and 8000-line slide are commonly used. The number of lines refers to the number of dots across the image. Examples:

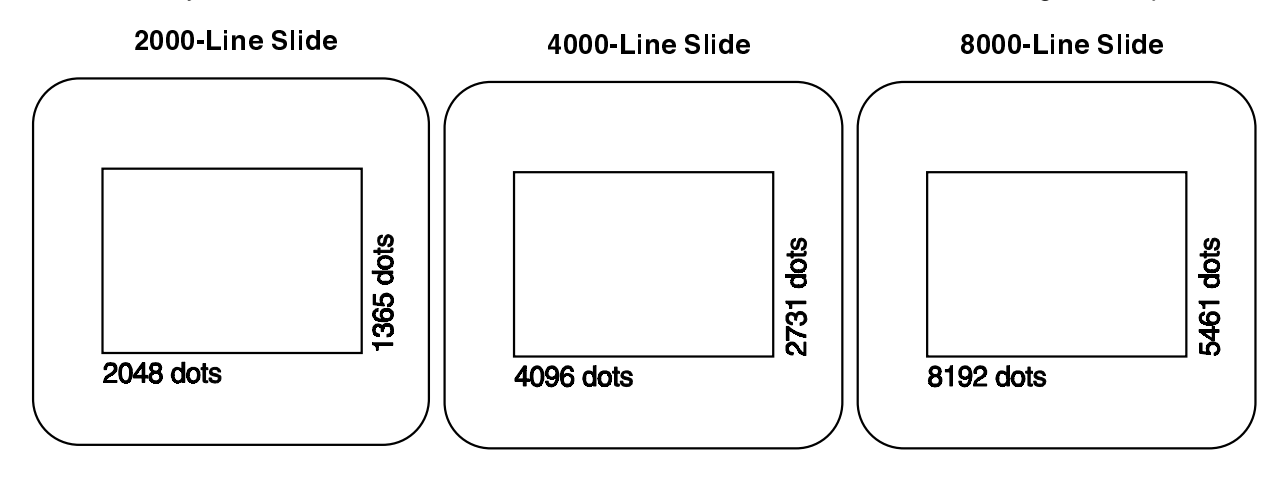

 **NOTE:** High end Lasergraphics film recorders can image up to 16384x13448 dots. This is called 16000-line resolution. Some camera backs have a different aspect ratio that enables the film recorder to output at higher vertical resolution like 4096x3362. This is still called 4000-line resolution.

## **Color Fidelity**

Color fidelity refers to the range of colors that can be reproduced in an image.

The range of colors that can be represented is defined by the number of **bits per pixel** used to store an image. The more bits per pixel, the greater the range of colors.

Windows BLL Generator supports 24-bits per pixel, 8 for each of red, green, and blue. This results in 256 shades of each primary color, which can combine to form 16.7 million colors. Each pixel in an image can be a different color.

32 Principle of Operation

## <span id="page-31-0"></span>**Bitmaps and Objects**

Images can contain **bitmaps**, **objects**, or both. Bitmaps consist of dots or pixels. Objects consist of mathematical descriptions of a shape, such as a polygon or line. Applications that create bitmaps are often called "paint" programs and those that create objects are often called "draw" or "illustration" programs. Both graphics and text can be bitmaps or objects.

#### **Graphics**

At high-resolution, bitmaps look the same if the film recorder resolution exceeds the resolution of the bitmap but objects get sharper.

You can usually tell bitmaps from objects by watching how the image is created when it is first displayed on the screen. Bitmaps are usually drawn on the screen from top to bottom in one chunk. Objects are assembled in pieces.

#### **Text**

Text can be a bitmap or an object, just as graphics can. Text that is part of a bitmapped graphic with lower than film recorder resolution remains jagged at high-resolution. However, text that is an object can get sharper when output at high-resolution.

Text created with **ATM** (**Adobe Type Manager**) or **TrueType** fonts is sharp at any size and resolution. In addition, ATM and TrueType fonts will look the same on screen as on the slides printed by WinRascol.

#### <span id="page-32-0"></span>**Which Applications Create Bitmaps or Objects**

Most images contain either bitmaps or objects, but some images can contain both. Here are some of the more popular applications:

#### **Bitmaps**

- Adobe® Photoshop TM
- Aldus® PhotoStyler TM
- Microsoft<sup>®</sup> Paint
- ZSoft Corp. Publisher's Paintbrush®

#### **Objects**

- Aldus® PageMaker®
- Aldus® Persuasion®
- Computer Support Corp. Arts & Letters®
- CorelDRAW!®
- Harvard® Draw
- Harvard Graphics®
- Lotus Freelance Graphics®
- Micrografx® Charisma TM
- Micrografx® Designer TM
- Microsoft® PowerPoint®
- Microsoft® Excel®

Images from these applications may contain bitmaps that have been imported.

#### **Both**

- Deneba Canvas<sup>TM</sup>
- CorelDRAWTM
- PowerPoint<sup>TM</sup>
- Lotus Freelance<sup>TM</sup>

#### 34 Principle of Operation

# <span id="page-33-0"></span>Chapter 6: Reference

This chapter provides detailed information about how to use Windows BLL Generator.

# **Printer Settings**

Many Windows BLL Generator components will let you modify a wide variety of imaging options. This section explains these options in detail. Later sections will explain where these options apply and how to access them.

## **Resolution**

Resolution controls the number of dots in the image according to the following table:

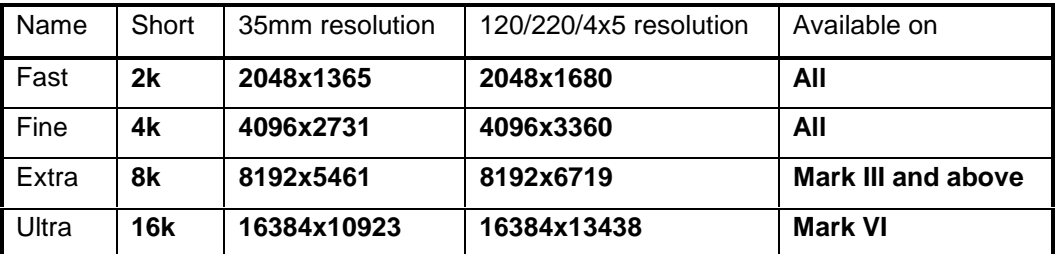

Printer Settings 35

<span id="page-34-0"></span>Note that the time it takes to image a slide will increase with the resolution setting approximately as follows:

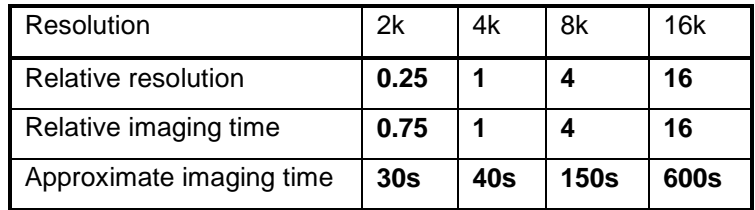

**Relative resolution** is the total number of pixels relative to a 4k slide.

**Relative imaging time** is the time it takes to image relative to a 4k slide, on a theoretical basis.

**Approximate imaging time** is the time it minimally takes to image a slide in real life.

### **Orientation and Paper Size**

Orientation specifies whether the output should be in **Landscape** or **Portrait** mode.

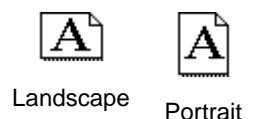

Paper size determines the paper dimensions returned to the application.

- **NOTE:** Paper size does not correspond to the actual size of the film.
- **EXECTE:** Make sure to match the paper size and orientation settings of the printer driver with those of your application. Some applications will ignore paper dimensions returned by the printer driver. Paper size and orientation mismatches can lead to badly sized images.

36 Reference

## <span id="page-35-0"></span>**Film Type**

**Film Type** specifies the type of film in the camera back connected to the film recorder. Windows BLL Generator supports two types of film, LFC-based and non-LFC based. LFC based film choices rely on so-called LFC files that reside in the LGDATA\LFC directory. These LFC files contain transfer functions for specific film/film recorder combinations. The transfer functions of non-LFC based films have been pre-programmed into the film recorders.

**NOTE:** Choose LFC-based films over non-LFC-based films when possible!

#### **Non-LFC based Film Types**

Use **Ektachrome 100 (35mm)** with:

- 35mm camera back
- ISO daylight balanced slide film such as Ektachrome 100, Fujichrome 100 or Agfachrome 100
- All film recorders except the Digital Photography Models

#### Use **Polachrome** with:

- 35mm camera back
- Polachrome instant 35mm slide film. You process the slides yourself using the Polaroid 35mm Autoprocess System. Polachrome slides are only draft quality, but are useful if time or confidentiality is important.
- All film recorders

Use **Polaroid 339** with:

- Polaroid camera back
- Polaroid Instant Print film, which produces 4"x 3" instant prints. It is convenient for making test prints and single print images.
- All film recorders except the Personal LFR and the Personal LFR PLUS

#### Use **Polaroid 669** with:

- Polaroid camera back
- Polaroid Instant Pack film, which produces 3 3/4"x 2 7/8" instant transparencies
- All film recorders except the Personal LFR and the Personal LFR PLUS

#### Use **Polaroid 691** with:

• Polaroid camera back

Printer Settings 37

- <span id="page-36-0"></span>• Polaroid 691 Overhead Transparency film, which produces 3 3/4"x 2 7/8" instant transparencies
- All film recorders except the Personal LFR and the Personal LFR PLUS

#### Use **Kodacolor 100** with:

- 35mm camera back
- ISO daylight balanced print film
- All film recorders except Digital Photography Models

#### Use **Ektachrome 100 (4x5**) with:

- 4x5 camera back
- Ektachrome 100 4x5 film
- All film recorders except the Personal LFR., Personal LFR PLUS, LFR-X, and the Digital Photography Models

#### Use **Ektachrome 100 (120/220**) with:

- 120 or 220 camera back
- Ektachrome 100 film
- LFR Mark II and LFR Mark III standard film recorders only

### **LFC-based Film Types**

In addition, Windows BLL Generator supports Lasergraphics Film Calibration (LFC) files. These LFCs support a variety of film types such as Kodak Gold 100 Plus, Vericolor III, etc. Each Lasergraphics Film Calibration file provides calibration data for one film on one specific film recorder model. For example, the 35mm Vericolor III LFC file for LFR Mark III will be different from the one for LFR Mark III - Digital Photography Model.

38 Reference

## <span id="page-37-0"></span>**Background Color**

**Background Color** specifies the background color of the image. This setting is ignored if the application explicitly sets the background color in the image. Use Background Color to set the color of unpainted regions to white for text applications like Word. Otherwise, you might end up with black text on black background!

## **Scaling**

**Scaling** controls how the image is scaled for output. 100% keeps the image size unchanged. To shrink the image, set the value to less than 100%. To expand the image, set the value to greater than 100%. The range of valid scaling values is 20% to 400%.

## **Minimum Exposure Time**

This setting applies mostly to very old film recorders that have no internal slice mark control mechanisms. Minimum Exposure Time controls the exposure time of the film recorder to eliminate slice marks (periodic faint horizontal lines) on the output. Normally Fastest Possible should be selected. If there are slice marks on the output slide, set the minimum exposure time to 1.5 times the normal processing time of the image. If slice marks are still there, increase the value and try again.

## **Color Balance**

**Color balance** controls the percentages of red, green and blue used in the film recorder. Normally, each of the three colors is set to 100%. The range of valid color balance values is 25% to 400%.

## <span id="page-38-0"></span>**Contrast Gamma**

**Contrast Gamma** allows for very fine contrast adjustment. The range of valid gamma contrast values is 0.14 to 7.0. However, values between 0.25 and 2.0 are usually more practical. By adjusting the gamma contrast value you can change the midtones of the image without affecting the highlights. As the gamma contrast value decreases, output midtones become darker. As the gamma contrast value increases, output midtones become lighter.

The graph under the scroll bar for gamma contrast adjustment (only available in some dialogs) shows how input intensities are mapped to output intensities. The horizontal axis represents input intensities which increase from left to right. The vertical axis represents output intensities which increase from bottom to top.

40 Reference

## <span id="page-39-0"></span>**Using the Windows 95/98 driver**

Printing a document or image to a film recorder from an application is just like printing to any ordinary printer. This process will vary slightly from application to application, but generally the Print command in the application's File menu will do the trick.

### **Printer settings in Windows 95/98**

The printer driver allows changing a number of print settings. Most of these settings don't need to be changed in many cases, but you will always need to select the film type you want to use. The **Print** dialog generally has a button that allows you to access the printer settings dialog.

Please see ["Printer Settings"](#page-33-0) on page [35](#page-33-0) for details on individual settings.

Using the Windows 95/98 Driver 41

This is the printer settings dialog in Windows 95.

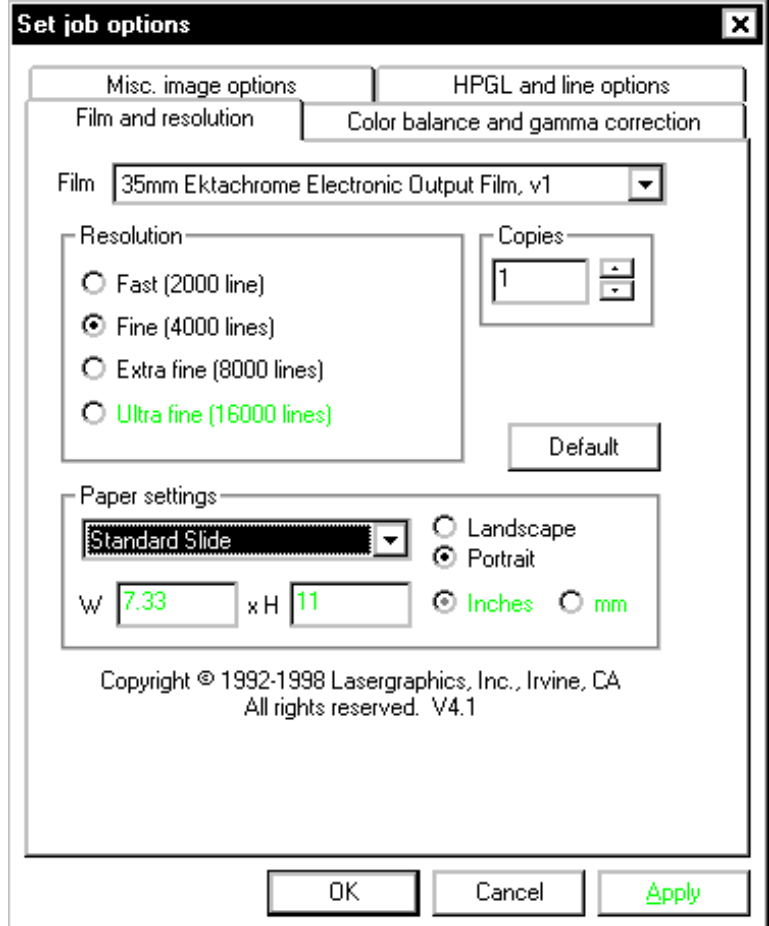

- Choose the desired resolution in the **Resolution** box. Note that not all film recorders and film types support all resolutions. Up to four different resolutions are available:
	- 2k Fastest selection up to 2048 x 1680 pixels
	- $\bullet$  4k Fine resolution up to 4096 x 3360 pixels
	- 8k Extra fine resolution up to 8192 x 6719 pixels
	- 16k Ultra fine resolution up to 16384 x 13438 pixels

Note that the higher the resolution, the longer it will take to print the image on the film recorder. As a rule of thumb, 2k images will take at least 30 seconds, 4k images will take at least 40 seconds, 8k images will take at least 150 seconds and 16k images will take at least 600 seconds. The exact times will vary with the complexity of the image, the speed of the interface, the film type and the type of film recorder used.

42 Reference

- **Orientation** selects the image orientation.
- **Output Size** selects the "paper" format to use. This should match the paper format selected in your application. You will generally get best results with the default "Standard Slide". You can also select a user defined paper size
- **NOTE:** Make sure to match the paper size and orientation settings of the printer driver with those of your application. Some applications will ignore paper dimensions returned by the printer driver. Paper size and orientation mismatches can lead to badly sized images.
- **Film** selects the film to use.

Using the Windows 95/98 Driver 43

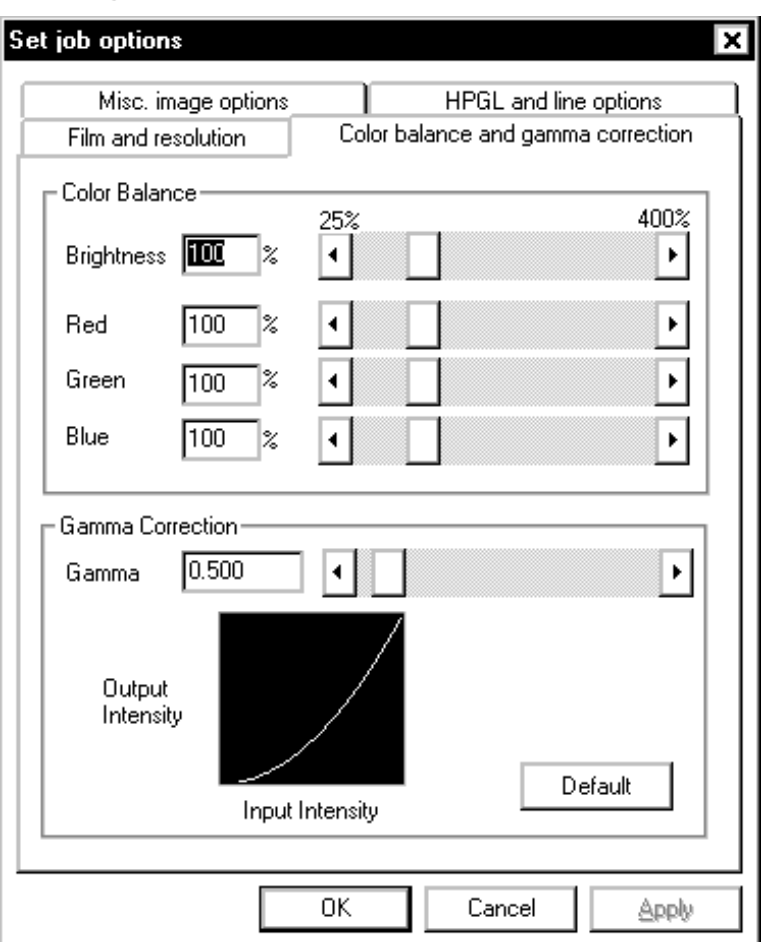

## <span id="page-42-0"></span>**Color balance and gamma correction**

- **Color Balance** controls the brightness of the three color channels.
- **Gamma Correction** controls the gamma correction. It is used to brighten or darken mid tones of an image without changing the very dark and very bright pixels.

44 Reference

### <span id="page-43-0"></span>**Miscellaneous options**

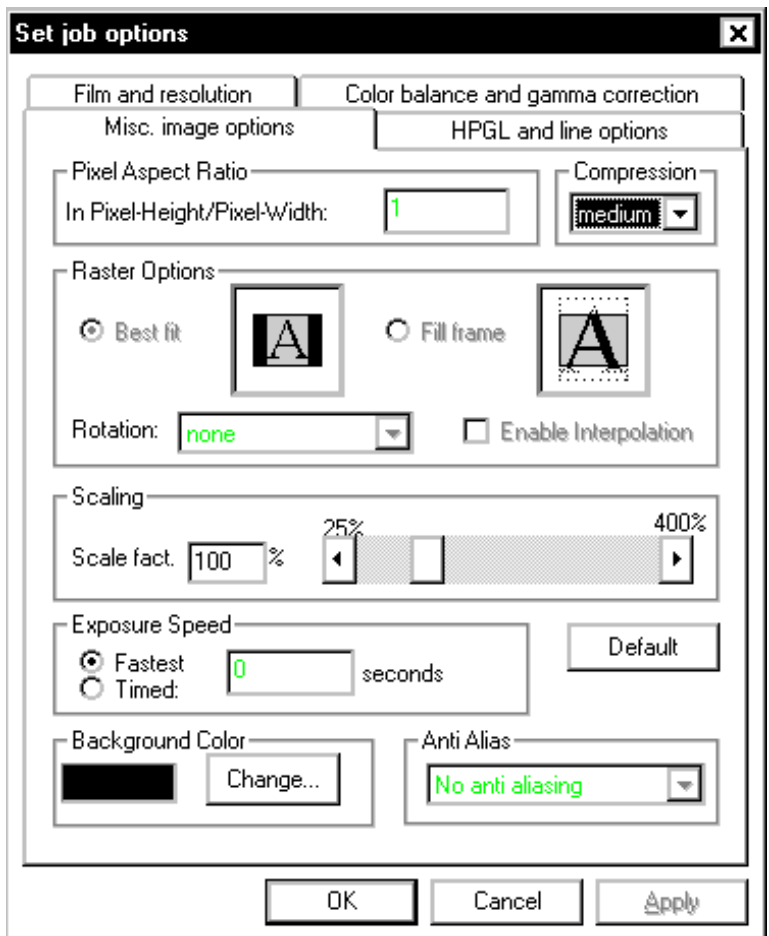

- **Compression** selects a compression type for the BLL. Medium compression optimizes for speed, while high compression optimizes for file size. Use **high** compression when you want to send BLLs to a service provider using removable media or the Internet.
- **Scale** scales your image. The range is 25% to 400%. Note that scaling your image may result in non-optimal use of film.
- **Minimum Exposure Time** is used to lengthen the imaging time in rare cases of slice marking.

Using the Windows 95/98 Driver 45

• **Background Color** selects the color that is used to paint the background. This color is used in cases where the application does not specify a background color and when the aspect ratio of the paper selected in the application doesn't match the aspect ratio of the film.

The options Aspect Ratio, Raster Options and AntiAlias don't apply for non-raster operations.

46 Reference

## <span id="page-45-0"></span>**Changing the Default Printer Settings in Windows 95/98**

The document default printer settings are used automatically when an application initializes the printer settings of a document, usually when a document is created and when the selected printer is changed. By setting the document defaults to the settings you normally use, you can simplify using the printer driver.

You can find the default document settings by:

**Selecting Start->Settings->Printers right-clicking on the film recorder selecting 'Properties'->'Details'->'Setup'**

The default document settings dialog is the same as the printer settings dialog described in ["Printer](#page-39-0) [settings in Windows 95/98"](#page-39-0) on page [41.](#page-39-0)

Using the Windows 95/98 Driver 47

## <span id="page-46-0"></span>**Using the Windows NT driver**

### **Printer settings in Windows NT**

Printing a document or image to a film recorder from an application is just like printing to any ordinary printer. This process will vary slightly from application to application, but generally the Print command in the application's File menu will do the trick.

The printer driver allows changing a number of print settings. Most of these settings don't need to be changed in many cases, but you will always need to select the film type you want to use. The 'Print" dialog generally has a button that allows you to access the printer settings dialog.

Please see ["Printer Settings"](#page-33-0) on page [35](#page-33-0) for details on individual settings.

48 Reference

The printer settings dialog looks like this:

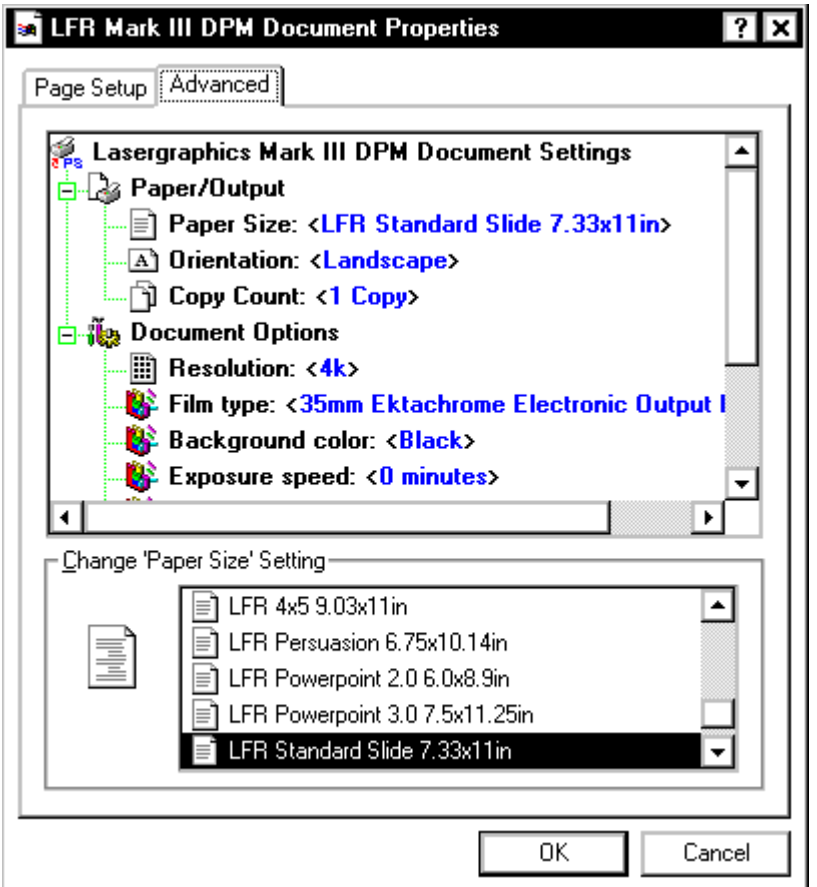

- **Selecting Paper Size**: Select 'Paper Size' in the upper window, then choose a form in the lower window. Default is 'LFR Standard Slide 7.33x11in'.
- **Selecting Orientation**: Select 'Orientation' in the upper window, then choose 'Portrait' or 'Landscape' in the lower window. The driver will rotate the rasterized image to fit the form on the film using as much film as possible. Default is 'Portrait'.
- **Selecting Copy Count**: Select 'Copy Count' in the upper window, then choose the number of copies in the lower window. Default is 1.
- **Selecting Resolution**: Select 'Resolution' in the upper window, then choose 2k, 4k, 8k or 16k in the lower window. Note that not all film recorders support all resolutions. Default is 4k.

Using the Windows NT Driver 49

- **Selecting Background Color**: Select 'Background Color' in the upper window, then choose 'black' or 'white'. The background color determines the color imaged on film for areas that the application decides not to rasterize on. The background color is also applied to areas that are not imaged by the application due to the fit of the form on the film. Options are black and white. Default is black. Select 'White' for text applications like Word that expect white paper.
- **Selecting Exposure Speed**: Select 'Exposure Speed' in the upper window, then choose a minimum exposure time in minutes. This setting selects the minimum time for the exposure. It is used to slow down the film recorder in rare cases of banding. Default is 0 for maximum speed.

50 Reference

<span id="page-49-0"></span>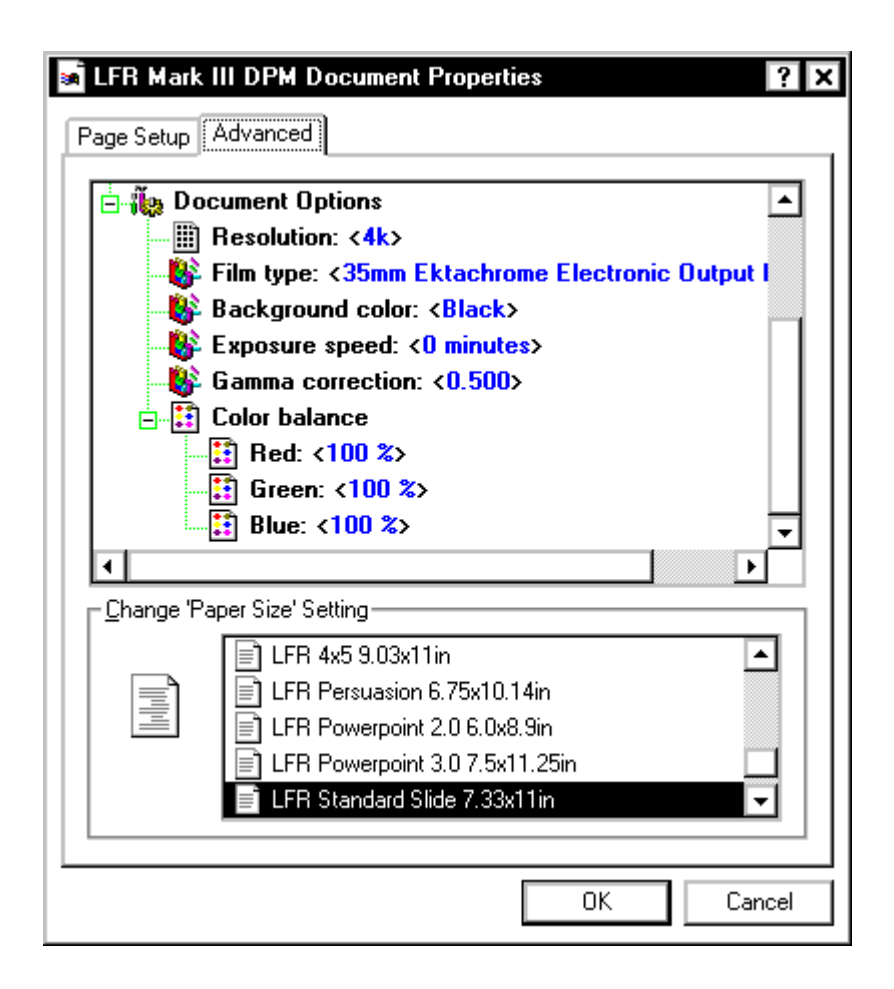

- **Selecting Gamma Correction**: Select 'Gamma Correction' in the upper window, then choose a gamma value between 0.144 and 7. Default is 0.500.
- **Selecting Color Balance**: Select 'Red', 'Green' or 'Blue' in the upper window, then set a balance value between 25 and 400. Default is 100 for red, green and blue.
- **Compression** selects a compression type for the BLL. **Medium** compression optimizes for speed, while high compression optimizes for file size. Use **high** compression when you want to send BLLs to a service provider using removable media or the Internet.

### **Storing Changed Settings**

Press **OK** to store changed settings. 'Cancel' will undo all changes.

Using the Windows NT Driver 51

## <span id="page-50-0"></span>**Changing the Default Printer Settings in Windows NT**

The default document settings are used automatically when an application initializes the printer settings of a document, usually when a document is created and when the selected printer is changed. By setting the document defaults to the settings you normally use, you can make your life easier.

You can find the default document settings by:

**Selecting Start->Settings->Printers right-clicking on the film recorder selecting 'Document Defaults…'**

The default document settings dialog is the same as the printer settings dialog described in ["Printer](#page-46-0) [settings in Windows NT"](#page-46-0) on page [48.](#page-46-0)

Please see ["Printer Settings"](#page-33-0) on page [35](#page-33-0) for details on individual settings.

52 Reference

# <span id="page-51-0"></span>**Managing BLL-Generators**

Open the BLL management dialog by selecting **Start->WinRascol32->BLLConf** and pressing **Add/Manage BLL Generators**. The dialog looks like this:

This is the dialog:

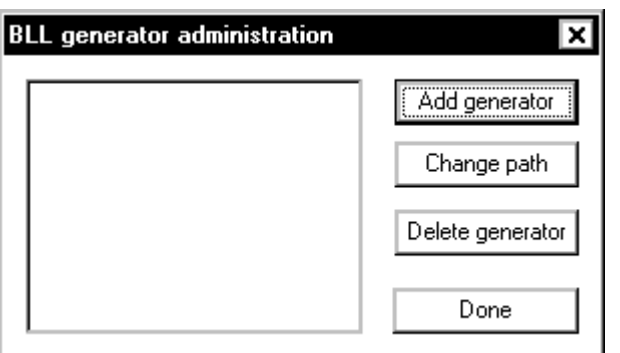

#### **Adding a BLL-Generator**

• Select **Add generator**. The following dialog is displayed:

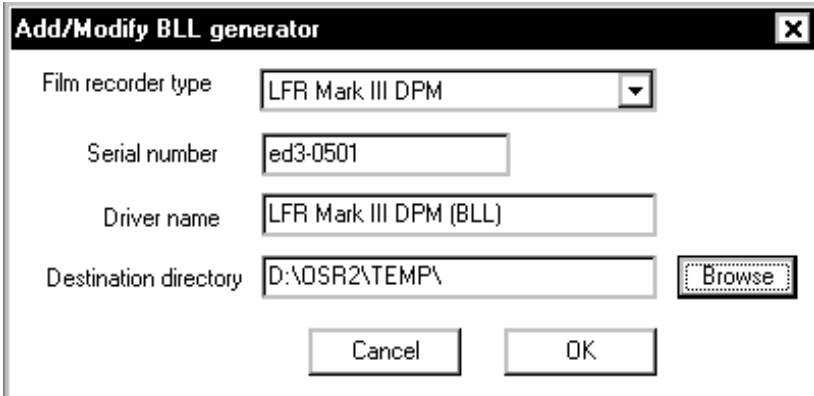

- Select the destination film recorder type in **Film recorder type**.
- Enter the serial number of your film recorder in the **Serial number** edit box.
- You can modify the name of the printer driver in the edit box **Driver name**. Windows BLL Generator will select a default name for you.
- Select the Destination directory in which the BLL files will be placed. Windows BLL Generator will select the default temporary file path as default. You should select the network path of a WinRascol drop box if you intend to use a film recorder that is connected to your network.

Managing BLL Generators 53

<span id="page-52-0"></span>• Press **OK** to create the BLL driver.

The BLL driver will now appear in the **BLL-generator Administration** dialog.

#### **Changing Destination Path**

Select **Change Path** in the BLL-generator administration dialog. A dialog will appear to allow you to change the destination path. The destination path points to the directory in which generated BLLs are placed.

#### **Deleting a BLL-Generator**

Select a BLL driver in the BLL-generator Administration dialog by clicking on it. Press **Delete generator**. The BLL-generator will be deleted.

54 Reference

### <span id="page-53-0"></span>**Modifying Driver Options**

Open the Global driver settings dialog by selecting **Start->WinRascol32->BLLConf** and pressing **Configure Drivers**. The dialog looks like this:

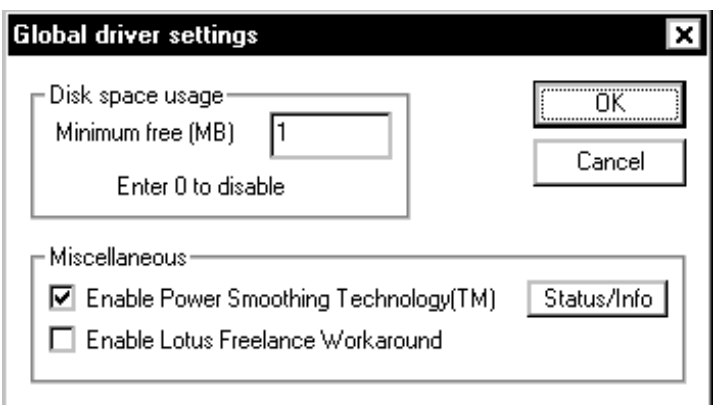

- **Disk space usage** sets the amount of free disk space the driver leaves minimally before reporting **Disk Full**.
- **Enable Power Smoothing Technology:** This option enables a post processing feature that attempts to correct a gradient fill problem of PowerPoint 97. Gradient fills printed from PowerPoint 97 have very coarse steps and exhibit visible banding on high quality film recorders. This option interpolates between bands to ease the effect.
- **Enable Lotus Freelance Workaround:** This switch enables a workaround for a bug in Lotus Freelance 97. Freelance 97 will preview and print in black and white on true color printers. Enabling this switch hides the fact that Lasergraphics film recorders are true color devices from applications.
- **Note:** Enabling this switch may affect printing from other applications adversely.
- **Note:** Lotus will try to fix this problem in future releases.

Managing BLL Generators 55

# <span id="page-54-0"></span>Chapter 7: Uninstalling

## **When to use the Uninstaller**

The uninstaller is used to remove all components of the Windows BLL Generator from your computer. You will want to do this when

- You do not intend to use Windows BLL Generator on your computer any longer.
- The Windows BLL Generator installation has been corrupted. While you can reinstall Windows BLL Generator over a corrupted installation of Windows BLL Generator, this is not recommended.

You do not need to uninstall Windows BLL Generator when

- You want to install an update of Windows BLL Generator.
- You have used a Windows BLL Generator and now want to attach a film recorder directly.
- You have used a film recorder directly using WinRascol but want to install a BLL-generator.

When to use the Uninstaller 57

## <span id="page-55-0"></span>**How to use the Uninstaller**

You can uninstall the Windows BLL Generator package by selecting **Uninstall** in the **WinRascol32** program group. Uninstall will do the following:

- Remove all Windows BLL Generator printer drivers
- Remove all Windows BLL Generator system drivers (NT only)
- Remove all Windows BLL Generator program and data files
- Remove all Windows BLL Generator related entries in the WIN.INI
- Remove all Windows BLL Generator entries in program groups (Startup and WinRascol32)
- **NOTE:** It is best to run **Uninstall** after rebooting the computer and exiting all programs. Some programs tend to leave printer drivers activated. Uninstall will fail in this case.

58 Uninstalling WinRascol

# <span id="page-56-0"></span>Chapter 8: Tips and Tricks

Tips and Tricks 59

<span id="page-57-0"></span>This section gives tips and tricks on particular image types and applications.

# **Specific Applications**

## **Adobe Type Manager (ATM)**

Windows BLL Generator is fully compatible with **Adobe Type Manager** (**ATM**) fonts, version 1.15 or newer. These fonts produce smooth text at any size and match text layout in your output with your image on screen.

In ATM Control Panel, make sure the **Print ATM fonts as graphics** option is checked; otherwise, very large ATM text may be missing in your output.

## **Arts & Letters**

The long names of Windows BLL Generator devices may cause problems with Arts & Letters. To get around the problems, you can shorten the Windows BLL Generator device names:

- 1. Open **Start->Settings->Printers**
- 2. Select the Windows BLL Generator printer
- 3. Use **File->Rename** to shorten the name of the printer

## **Corel Draw**

In order to get a realistic preview of the document, be sure that the color selected as the **Paper Color** in CorelDRAW's **Page Setup** window matches with the **Background Color** in Windows BLL Generator Driver's setup window. For example, when printing to the film recorder, Windows BLL Generator's default background color is black. Set Paper Color in CorelDRAW's Page Setup window to black, so that the preview of the image in CorelDRAW will be correct.

If you are using CorelDRAW 3.00 Rev B or later, adding the following entry to the **[CDrawConfig]** section of the **CORELDRW.INI** file will significantly improve the printing times of certain images: UseClippingForFills=0

In the Print window of CorelDRAW, make sure the **Print to File** box is **not** checked.

## **Corel Draw 7**

When using gradient fills in Corel Draw 7, make sure to select the highest number of steps at every opportunity to avoid banding. Especially in the dialog hidden under **Print**-**Options->Options.**

Also make sure to disable color management for composite print under **Tools->Color Manager.** This will prevent the very strange discoloration caused by the default profile.

60 Tips and Tricks

## <span id="page-58-0"></span>**CorelDRAW 8**

CorelDRAW 8 will generate erroneous output when you choose a value higher than 256 for the number of fountain steps in the miscellaneous printer options. CorelDRAW 8 will even crash while printing gradient fills if the number is very high, like 2000.

## **Freelance Graphics for Windows Ver 1.0**

If the text and/or objects on your slides are printed with a different color than those on your screen, do the following:

- 1. In the **Page Setup** window of Freelance, click on **Color Map**.
- 2. Select **Use Window's color map**.

All bitmaps will appear in black and white when printed with Windows BLL Generator. This problem is fixed in Freelance Graphics for Windows ver 2.0.

## **Freelance Graphics 97**

Freelance Graphics 97 has a bug that makes it preview and print in black and white to true color devices like Lasergraphics film recorders. Please enable the **Lotus Freelance Workaround** outlined in ["Modifying Driver Options"](#page-53-0) on page [55](#page-53-0) if you experience this problem.

### **Persuasion**

To make Persuasion print faster to Windows BLL Generator, you can modify the **ALDUS.INI** file. (The **ALDUS.INI** file is usually located in the USENGLSH subdirectory under your ALDUS directory.) Use a text editor (such as **EDIT.COM** from MS-DOS or **NotePad** from Windows) to add the following lines to the end of the **ALDUS.INI** file:

[your\_Windows BLL Generator\_printer\_name]

NoPatternOnlySolidFill=0

ROPtype=0

StretchImage=0

Specific Applications 61

<span id="page-59-0"></span>where your\_Windows BLL Generator\_printer\_name is the name of the Windows BLL Generator printer as shown in the Installed Printer List of the **Control Panel**. For example, if you have an LFR, the lines you should add are:

[LFR]

```
NoPatternOnlySolidFill=0
```
ROPtype=0

StretchImage=0

If you have a Personal LFR, the lines you should add are:

```
[Personal LFR]
NoPatternOnlySolidFill=0
ROPtype=0
StretchImage=0
```
After you have changed the **ALDUS.INI** file, restart Windows.

 **CAUTION:** Please make sure the lines you are adding follow **exactly** the format described here. A spelling mistake or an extra space may cause Persuasion to ignore these lines with no warning.

## **PhotoStyler**

You must check the **Halftone by Printer** box in PhotoStyler's **Page Setup** window. Otherwise, PhotoStyler will limit the bitmaps to 16 colors when printing to Windows BLL Generator Driver.

If you choose **Scale to Fit** in the PhotoStyler's **Print** window, PhotoStyler will resample bitmaps to the film recorder's resolution instead of letting Windows BLL Generator do the work. This will make Windows BLL Generator print job files very large and make the processing very slow.

## **Word, Write**

These applications assume a white background and always print text in black. So, when printing to the film recorder, you must explicitly select a white **Background** in Windows BLL Generator Driver's setup window. Otherwise, you will get black text printed on a black background.

62 Tips and Tricks

# <span id="page-60-0"></span>Appendix A: Specifications

Specifications are subject to change without notice.

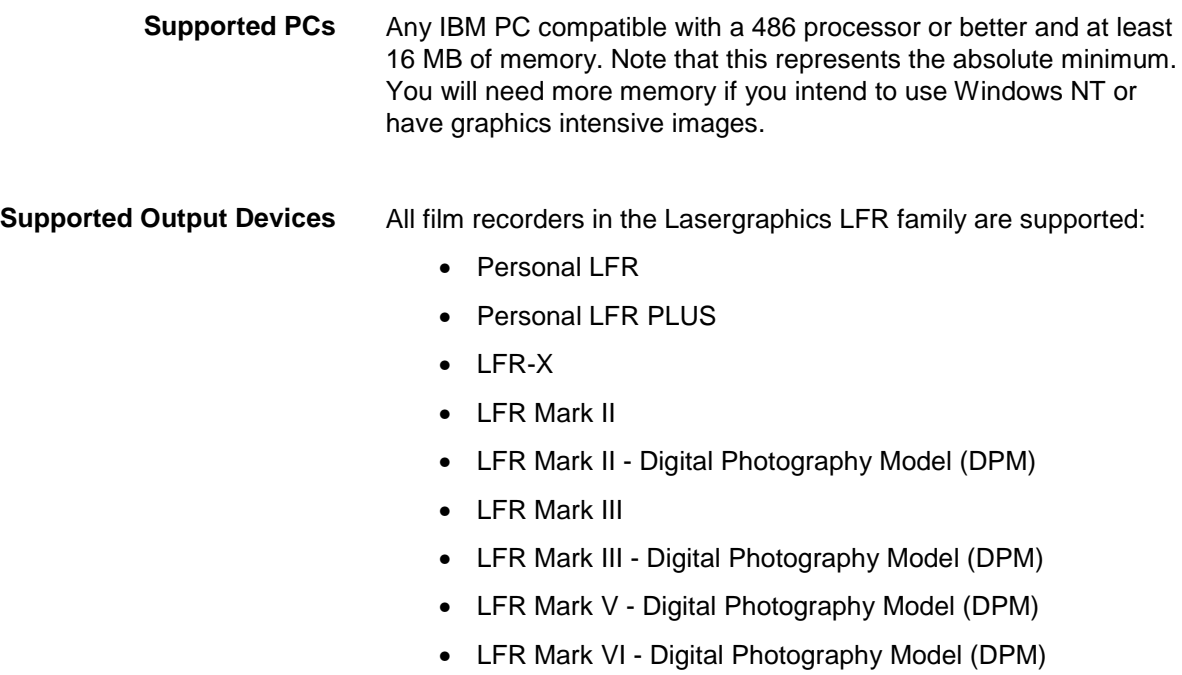

Specifications 63

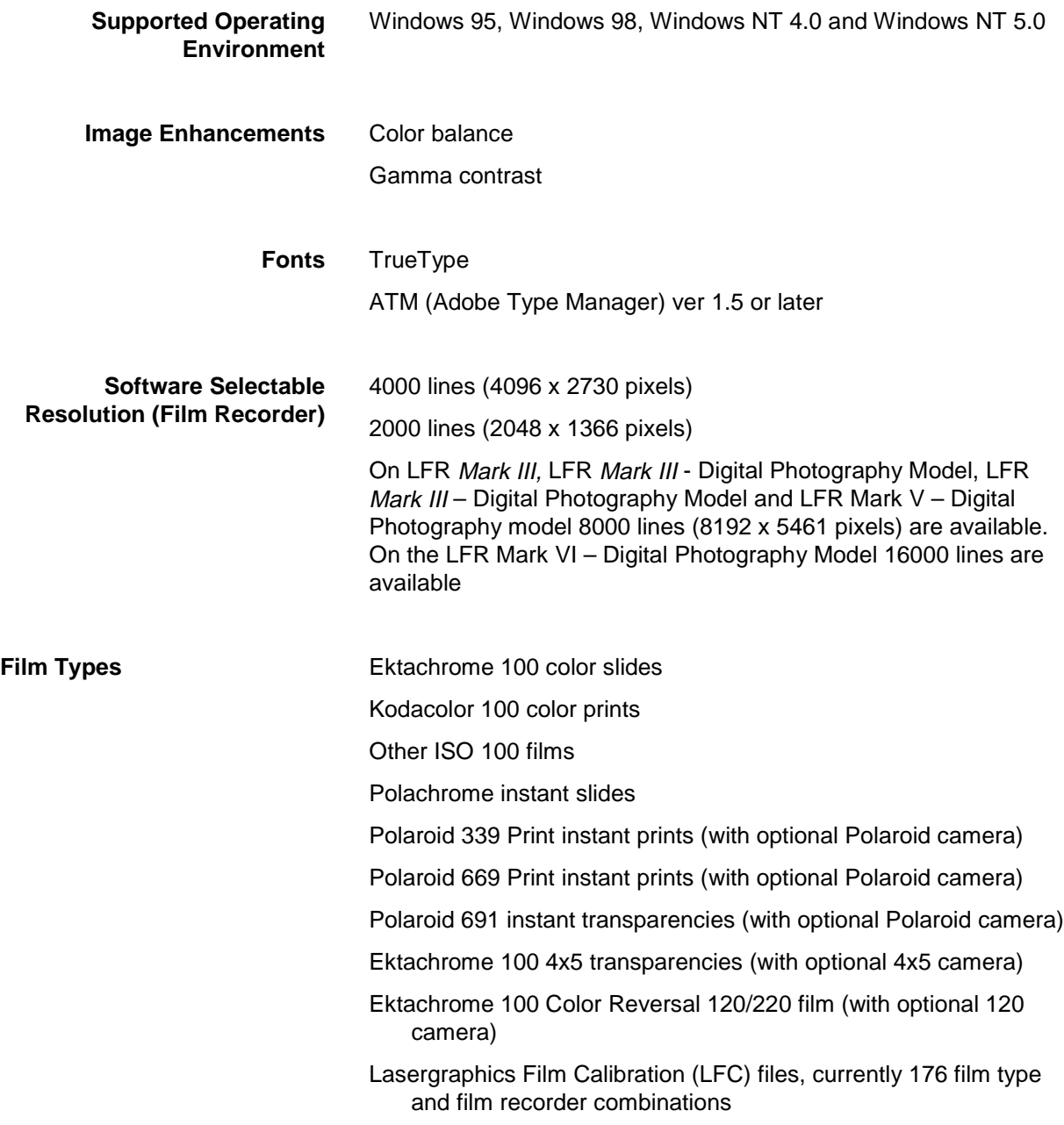

64 Specifications

Output Problems 65

# <span id="page-63-0"></span>**Glossary**

**antialiasing** Assigning pixels at the edges of objects a graduated gray scale of values. This dramatically reduces the appearance of jaggies.

**Binary Lasergraphics Language (BLL)** A proprietary print job format.

**bitmap** A type of graphic composed of a rectangular group of colored dots. Bitmaps have jagged edges when output at high-resolution.

**BLL** An abbreviation for Binary Lasergraphics Language.

**camera back** A film recorder's camera.

**client computer** A computer without a film recorder. Users on client computers can put image files in **dropboxes** so that the WinRascol **server PC** can pick up the image files and print them.

**contrast** Measures the range of shades between light and dark. Black and white is high contrast, whereas two similar shades of gray is low contrast.

**crop** To trim an image prior to output.

**DPI** Dots per inch. Commonly used to specify printer resolution.

**DPM** Digital Photography Model. A film recorder model that is customized for digital photography.

**Dropbox** A shared directory where network users can put image files. A dropbox directory is scanned by WinRascol periodically for image files to process. Dropboxes make film recorder sharing very easy.

**font** A typeface.

**HPGL** A popular computer-aided design drawing format on PCs.

**jaggies** Within an image, steps along the edge of a shape that should be smooth. Jaggies are reduced by increasing **resolution** and/or **antialiasing**.

**landscape** An output orientation where the width is greater than the height. Also known as horizontal or wide format. Compare to **portrait**.

Glossary 67

**Lasergraphics Language** A powerful graphics language that is common in the mainframe and minicomputer environments.

**Lasergraphics Film Calibration file** A file that provides calibration data of a film type for a specific LFR model. Therefore, the LFC file of 35mm Vericolor for LFR Mark III is different from the one for LFR Mark III - Digital Photography Model.

**LFC file** See Lasergraphics Film Calibration file.

**LFR** Lasergraphics Film Recorder. Refers to a family of film recorders including the LFR, LFR PLUS, Personal LFR, Personal LFR PLUS, LFR-X, LFR Mark II and LFR Mark III, and the Digital Photography Models Mark II DPM, Mark III DPM, Mark V DPM and Mark VI DPM.

**LL** An abbreviation for Lasergraphics Language.

**object** A type of graphic composed of graphic primitives (e.g. circles, lines, polygons, etc.). The graphic primitives are represented by their mathematical coordinates. Objects reproduce well at highresolution.

**output** To create an image on a film recorder.

**pixel** An acronym for picture element. A pixel is a single dot on your monitor or output device.

**portrait** An output orientation where the height is greater than the width. Also known as vertical or tall format. Compare to **landscape**.

**printer driver** Software that knows how to communicate with a printer device.

**queue** A directory on your hard disk for storing temporary Windows BLL Generator print job files.

**Rascol** Refers to a family of high speed Lasergraphics image processors. Instead of burdening the PC, WinRascol lets the Rascol perform the time- and memory-consuming task of rasterization. This way you can continue to do work on your PC while the Rascol is busy rasterizing. The Rascols also control the Lasergraphics film recorders. These days PCs have become so fast that they usually rasterizer faster than Rascol devices.

**Rascol II** A Rascol model that plugs into your PC and acts as a fully independent co-processor that performs rasterization and controls the film recorder.

**Rascol IV** A Rascol model that plugs into your PS/2 and acts as a fully independent co-processor that performs rasterization and controls the film recorder.

**RascolPort** A high performance communication port for connecting to RISCRascol and Internal Rascol. It can emulate the standard bi-directional parallel (LPT) port to work with most third party printers.

**raster** See bitmap.

**rasterization** A time- and memory- consuming process for converting graphics objects into rasters for output.

**resolution** The total number of dots in an image. Film recorder resolutions measured in lines represents the number of dots across the image.

68 Glossary

**RISCRascol** A Rascol model that offers dramatic speed increase for the Lasergraphics film recorders. For complex images, the RISCRascol is 15 times faster than the Rascol II/IV.

**server PC** A PC connected to a film recorder . The PC can run WinRascol Network Version to share the film recorder with other network users via **dropboxes**.

**TARGA** A popular bitmap file format for PCs.

**TIFF** A popular bitmap file format for PCs.

Glossary 69

# <span id="page-66-0"></span>**Index**

24-bit color, 14 35mm prints, 13 35mm slides, 13 Adobe Type Manager, 33, 60 Application Printing from, 22 applications draw, 33 illustration, 33 paint, 33 Arts & Letters, 34, 60 ATM, 33, 60 auto deletion, 28 Background Color, 39, 50 Bitmap, 33 BLL-generator

Add, 53 Adding, 19 Change path, 54 Delete, 54 Manage, 53 Canvas, 34 Charisma, 34 Client Computers printing on, 27 Color Background, 39, 50 fidelity, 32 true-color, 14 Color Balance, 39, 44, 51 **Contrast** Gamma, 40, 44 Copy count, 49

CorelDRAW, 34, 60 Designer, 34 dropbox, 28 Excel, 34 Exposure Speed, 50 Exposure Time, 39, 45 Film LFC based', 38 Non LFC based, 37 film transparencies, 13 Film Type, 37, 43 Ektachrome 100 (120/220), 38 Ektachrome 100 (4x5), 38 Kodacolor 100, 38 Lasergraphics Film Calibration files, 38

Index 71

LFC files, 38 Polachrome, 37 Polaroid 339, 37 Polaroid 669, 37 Polaroid 691, 37 Film Types, 64 font ATM, 33, 60 Freelance, 34, 61 Freelance Graphics for Windows, 61 Gamma, 51 Contrast, 44 Guided tour, 21 Hardware Required, 10 Harvard Graphics, 34 Lasergraphics Film Calibration files, 37, 38 LFC files, 37, 38 LFR, 13 Microsoft Word, 62 objects, 33 Orientation, 36, 43, 49 Output Size, 36, 43

PageMaker, 34 Paper Size, 36, 43, 49 Persuasion, 34, 61 Photoshop, 34 PhotoStyler, 34, 62 Polaroid prints, 13 PowerPoint, 34 Printer Driver, 27 Windows 95/98, 41 Windows NT, 48 Printing From application, 22 Reference, 35 Resolution, 35, 42, 49 defined, 31 image resolution, 13 Scaling, 39, 45 Server PC printing on, 27 Settings, 35 Default, 47, 52 Windows 95/98, 41 Windows NT, 48 Setup, 18 slice marks, 39

slide 2000-line, 32 4000-line, 32 8000-line, 32 Specifications, 63 text bitmap, 33 object, 33 Uninstalling WinRascol, 57 What's new, 12 Windows 3.1x, 12 **WinRascol** About, 13 Installation, 17 Version 3.15, 12 What's new, 12 WinRascol Driver Lasergraphics Film Calibration files, 38 LFC files, 38 WinRascol32, 27 Installation, 18 Word, 62